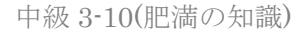

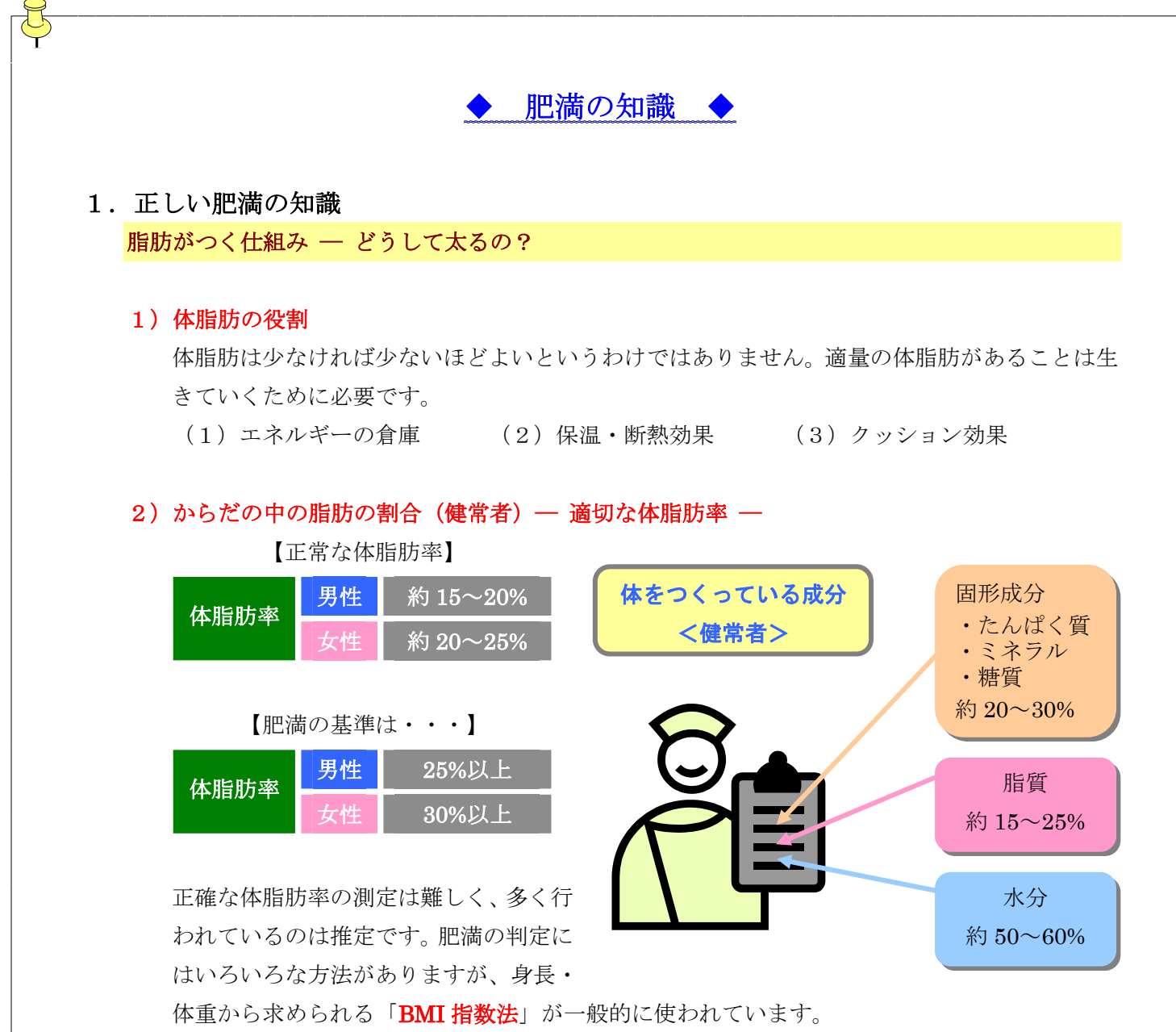

## 3)肥満の原因

ホルモン異常による肥満もまれにありますが、日常見られる単純性肥満は「食べ過ぎ」と「運 動不足」の生活習慣からおこります。

毎日食事からとるエネルギーは生命維 持や運動のために消費されます。生活で 消費されるエネルギーよりも食べ物で 体に入ってくるエネルギーの方が多く なると、その余った分が脂肪として体に 貯金されます。

運動 食物

余白:上下左右 20mm フォント:MS 明朝 サイズ:(青)14pt、太字、下線 (赤)10.5pt、太字 (茶)太字 (黒)「1.正しい~」部分のみ 12pt、太字 その他は特に変更なし 網掛け:設定対象(段落)とし、塗りつぶす インデント:(脂肪がつく~、1))部分は左インデント2字 内容部分は左インデント4字 表:3列2行の表 表のプロパティ:セルの間隔を指定する(1mm) クリップアート:健康、運動、食物で検索 オートシェイプ:角丸四角形(基本図形)、論理積ゲート(フローチャート) ページ罫線:31pt

肥満の知識 1

(解説)

1.ページ設定を行う。(余白:上下左右 20mm)

2.左側に沿って、文字を入力する。(表の部分は飛ばす)

3. 表の作成を行う。

※1:「罫線」-「挿入」-「表」から、「3列2行」の表を作成する。

- ※2:表中に文字を入力し、「網掛け」と「罫 線なし」に設定変更する。
- ※3:表の中にカーソルを置き、「罫線」-「表 のプロパティ」をクリックする。
- ※4:「オプション」-「セルの間隔」の「セ ルの間隔を指定する」にチェックし、 「1mm」とする。

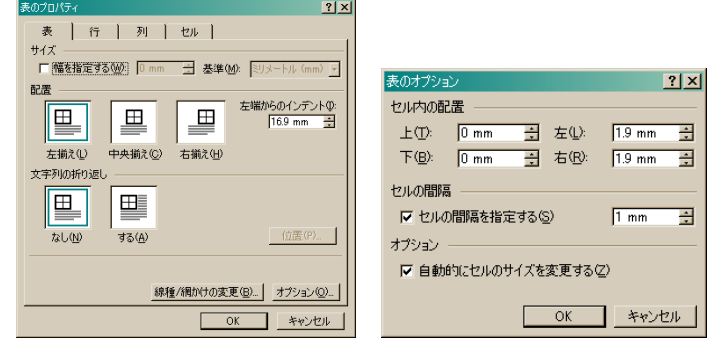

4.オートシェイプを利用し、吹き出し部分やシーソーを作成する。 <吹き出し> ※1:「角丸四角形」を作成し、右クリックの「テキストの追加」を選択する。

※2:文字、色、線の調整をしたら、コピーし他のものへ利用する。

<シーソー>

※1:「角丸四角形」「論理積ゲート」を選択し、以下のように作成する。

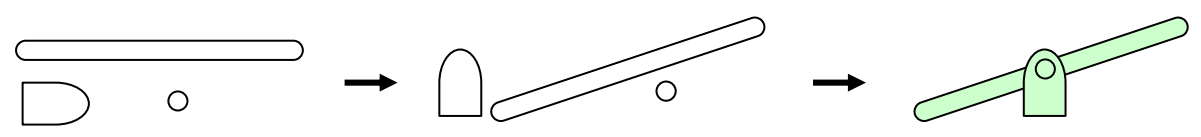

「回転/反転」を利用し、「90 度回転」、「自由に回転」させ、最後にグループ化する。

5.クリップアートを挿入する。

※1:「健康」、「運動」、「食物」で検索する。

※2:各場所へ挿入させ、「犬の絵(テキストの折り返し)」で適当な位置へ移動させる。

- ※3:クリップアートとオートシェイプをグループ化し、「図形の調整」-「テキストの折り返し」-「四角」をクリックする。適当に文字を移動させる。
- 6.ページ罫線を挿入する。(線の太さ:31pt)